Windows operacinėje sistemoje turi būti įrašyti šakniniai sertifikatai (root certificate).

Čia pateikiame instrukciją, kaip juos reikia įsirašyti:

Spauskite ant nuorodos:

http://sk.ee/en/Repository/certs/rootcertificates

paskutinėje eilutėje EID-SK 2011 spustelk ant "DER" failo, spauskite open, tada install certificate -> next -> pasirinkite "place all certificates in following store" -> ir patalpinkite jį į "Trusted root certificate authorities" folder'į. Tą patį reikės padaryti ir su "PEM" failu, kuris buvo šalia "DER" failo.

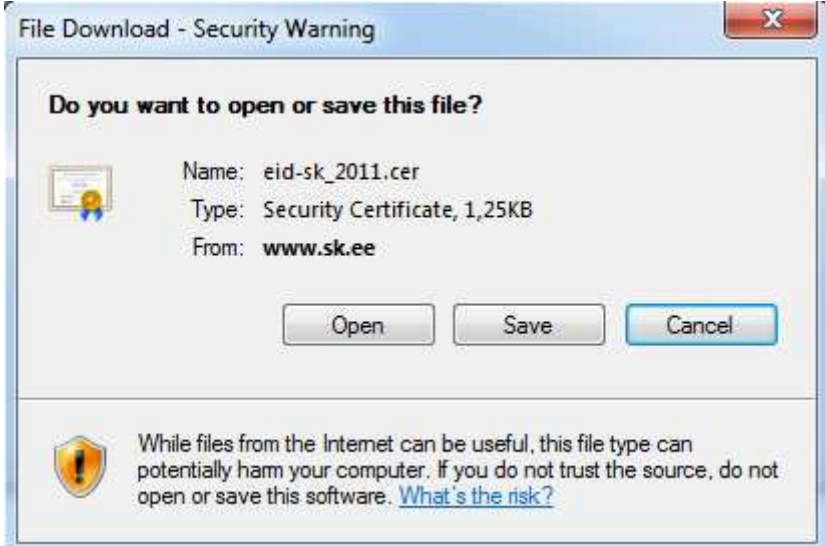

Jeigu atsidaro šis langas, renkamės "Allow"

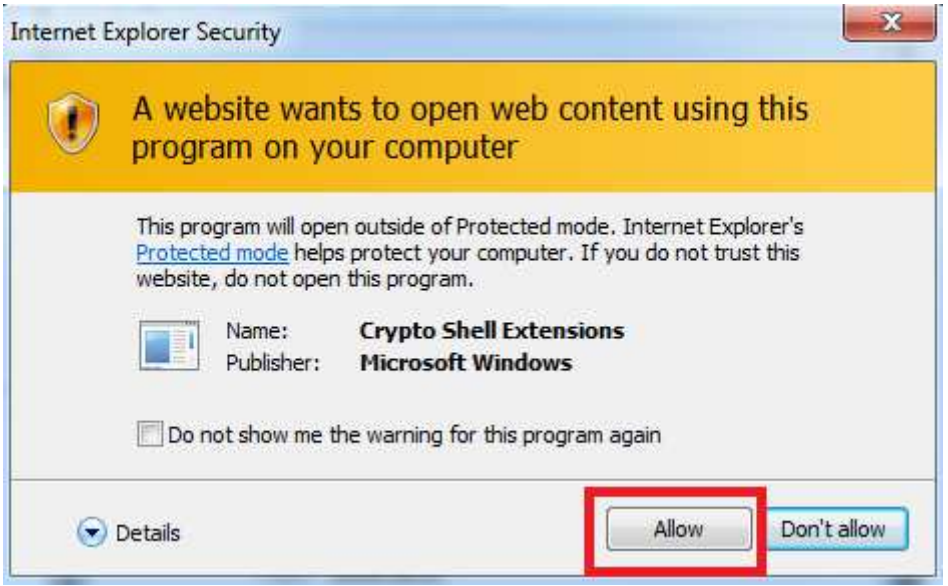

## Spaudžiame "Install certificate"

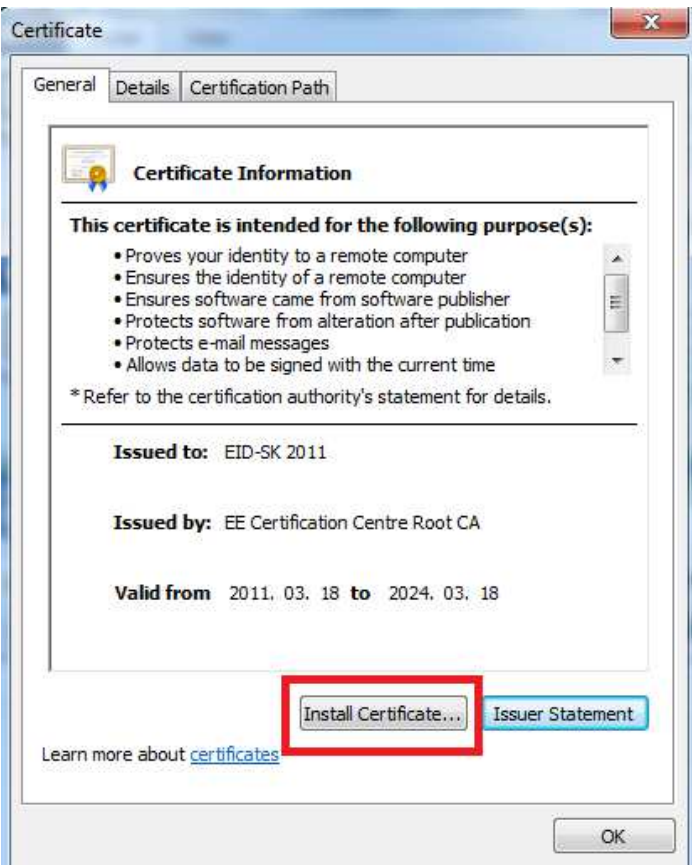

## Spaudžiame "Next"

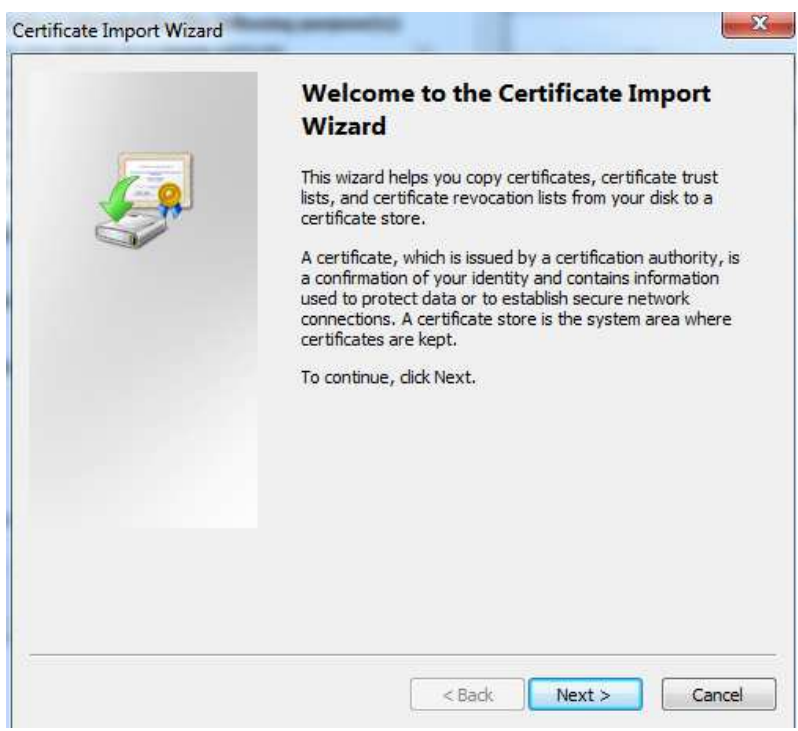

## Spaudžiame "Next"

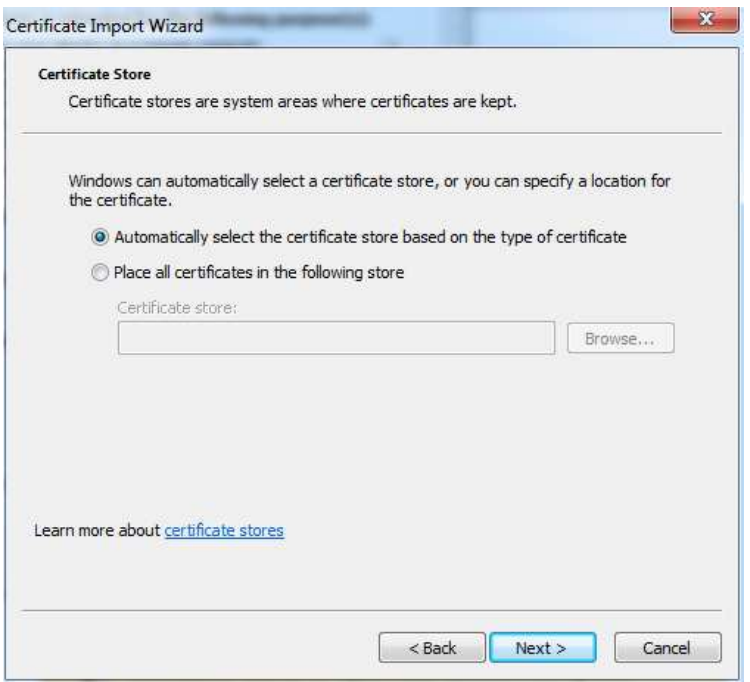

## Spaudžiame "Finish"

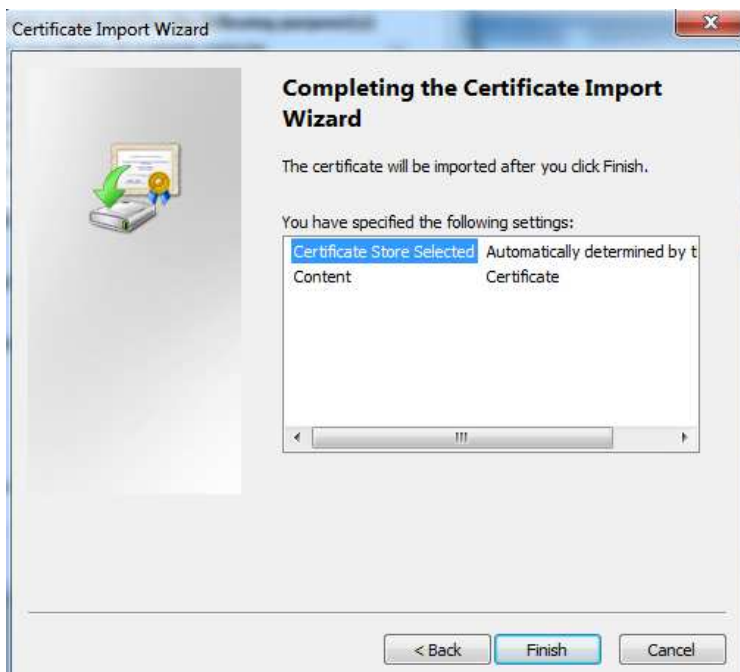

Interneto naršyklėje suvedame adresą http://www.sk.ee/upload/files/EID-SK%202011.pem.cer ir pakartojame aukščiau aprašytą procedūrą.

Taipogi rekomenduojame atsinaujinti SignaWeb programinę įrangą savo kompiuteryje. Naujausią versiją galite atsisiųsti paspaudę šią nuorodą:

http://www.mitsoft.lt/sites/mitsoft/files/Signa\_v1.2\_2011-10-19\_lt\_jre.msi